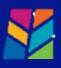

# Welcome to the Town of Stouffville's Portal Help Page

Are you looking for help? We hope to answer some of your Frequently Asked Questions (FAQ) in the following pages. If you can't find the answer to your question please use the following link to fill in a Help Request with Town Staff.

<u>https://forms.townofws.ca/Customer-Service-Forms/CityView-</u> <u>Support</u>

# How Do I Register?

| n In Portol Home Search fo | r p Property Portal Help                                                                                                    |
|----------------------------|----------------------------------------------------------------------------------------------------|
| Welcome                    | to the Town of Whitchurch-Stouffville Web Portal                                                                                       |
|                            | e to do more with the Town of Whitchurch-Stouffville Web Portol. This includes faster entry of<br>ms not available to anonymsus users. |
| ION IN O                   |                                                                                                    |
| moil Address.*             |                                                                                                    |
| Possword.*                 |                                                                                                    |
| orgot your possword?       |                                                                                                    |
|                            | Login                                                                                                    |
| EGISTER A NEW ACCO         |                                                                                                    |

- Enter your email address; this becomes your Login ID
- Create a password and re-enter to confirm. Your password must be a minimum of 8 characters long.
- Click Next Step Enter your contact information and complete the remaining contact information fields.

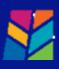

|                                                                               | 2                                                            | 3                                                 |
|-------------------------------------------------------------------------------|--------------------------------------------------------------|---------------------------------------------------|
| Create Account                                                                | Enter Contact Information                                    | Registration Complete                             |
| Welcome to the                                                                | Application and Permit Po                                    | rtal Registration                                 |
| LEASE ENTER YOUR EMAIL AD                                                     | DRESS AND CHOOSE A PASSWORD                                  | )                                                 |
| NOTE: The email address you enter is the<br>profile and services you request. | email address that we will use to communicat                 | te with you regarding your account                |
| Email Address (this is your Login ID)*                                        |                                                              |                                                   |
| It is important that you provide a v                                          | alid, working email address that you have access to, as it i | nust be verified before you can use your account. |
| Confirm Email Address*                                                        |                                                              |                                                   |
|                                                                               |                                                              | Please re-enter your valid email address.         |
| Password (min. 8 characters)*                                                 |                                                              |                                                   |
| Confirm Password*                                                             |                                                              |                                                   |
|                                                                               |                                                              |                                                   |

- Ensure to complete the "I am not a robot" field at the end by entering in the characters you see in the image and click submit.
- Once you complete these steps, you will receive an email to confirm your account. Click on the link with the message to validate your account.
- You can now sign-in to the web portal and begin to submit.

## I registered by I did not receive a registration email. What should I do?

### There are a couple of things to check:

- You should receive an email within 15 minutes of registering. However, sometimes emails can be delayed for reasons out of our control. Give it a couple of more minutes.
- Did you spell your email address correctly? If you are not sure, you could try registering again with the same email address. If we already have that email on file, you will see a message indicting "An account already exists for this username".
- Check your junk folders. Sometimes messages end up in places we do not intend. If the suggestions above do not help, please contact us at <u>https://forms.townofws.ca/Customer-Service-</u> <u>Forms/CityView-Support</u>

# I forgot my password - what should I do now?

From the Sign In page:

• Click the "Forgot your password?" link

# **CityView Portal Help – FAQ and Planning**

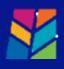

| With an account you will be able to do more with the Application and Permit Portal. This includes faster entry of information, and access to options not available to anonymous users.  SIGN IN O  Email Address:*  Password:*  Password:*  REGISTER A NEW ACCOUNT O  If you do not have an account, please click on Register to create one.  Pplication and Permit Portal  If you do not have an account, please click on Register to create one.  Reset Password  access to create one.  Reset Password  acce enter the email address for your account and click on the 'Reset Password' button. An email will be sent to that email dress with a link that will allow you to change your password.  mail Address* |                           | Welcome to the Application and Permit Portal          |
|----------------------------------------------------------------------------------------------------|---------------------------|-------------------------------------------------------|
| Email Address:* Password:* Forgot your password?  Forgot your password?  REGISTER A NEW ACCOUNT ©  If you do not have an account, please click on Register to create one.  Pplication and Permit Portal  gn In Portal Home Search for a Property Portal Help  Reset Password  ase enter the email address for your account and click on the 'Reset Password' button. An email will be sent to that email dress with a link that will allow you to change your password.                                                                                                    |                           |                                                       |
| Password:•  Forgot your password?  REGISTER A NEW ACCOUNT ③  If you do not have an account, please click on Register to create one.   pplication and Permit Portal  gn In Portal Home Search for a Property Portal Help  Reset Password' button. An email will be sent to that email ase enter the email address for your account and click on the 'Reset Password' button. An email will be sent to that email ase enter the email address for your account and click on the 'Reset Password' button. An email will be sent to that email                                                                                                    | SIGN IN ⊗                 |                                                       |
| Forgot your password?       Login         REGISTER A NEW ACCOUNT Ø       If you do not have an account, please click on Register to create one.         pplication and Permit Portal       If you do not have a property Portal Help         gn In Portal Home Search for a Property Portal Help       Reset Password' button. An email will be sent to that email datess for your account and click on the 'Reset Password' button. An email will be sent to that email datess with a link that will allow you to change your password.                                                                                                    | Email Address:*           |                                                       |
| Login REGISTER A NEW ACCOUNT © If you do not have an account, please click on Register to create one.  Pplication and Permit Portal In In Portal Home Search for a Property Portal Help Reset Password ase enter the email address for your account and click on the 'Reset Password' button. An email will be sent to that email areas with a link that will allow you to change your password.                                                                                                    | Password:*                |                                                       |
| REGISTER A NEW ACCOUNT Ø         If you do not have an account, please click on Register to create one.         Oplication and Permit Portal         In In Portal Home Search for a Property Portal Help         Reset Password         asse enter the email address for your account and click on the 'Reset Password' button. An email will be sent to that email ress with a link that will allow you to change your password.                                                                                                    | Forgot your passwo        |                                                       |
| Deplication and Permit Portal In In Portal Home Search for a Property Portal Help Reset Password Use enter the email address for your account and click on the 'Reset Password' button. An email will be sent to that email ress with a link that will allow you to change your password.                                                                                                    | REGISTER A N              |                                                       |
| n In Portal Home Search for a Property Portal Help Reset Password ase enter the email address for your account and click on the 'Reset Password' button. An email will be sent to that email aress with a link that will allow you to change your password.                                                                                                    | If you do not have        | e an account, please click on Register to create one. |
| ase enter the email address for your account and click on the 'Reset Password' button. An email will be sent to that email<br>dress with a link that will allow you to change your password.                                                                                                    | n In Portal Home          | Search for a Property Portal Help                     |
| dress with a link that will allow you to change your password.                                                                                                    |                           | Reset Password                                        |
| nail Address*                                                                                                    |                           |                                                       |
|                                                                                                    | nail Address*             |                                                       |
|                                                                                                    |                           |                                                       |
|                                                                                                    | H6X<br>ype the characters | Refresh<br>you see in the image above to continue:*   |
| pe the characters you see in the image above to continue:*                                                                                                    |                           |                                                       |
|                                                                                                    |                           |                                                       |
| ype the characters you see in the image above to continue:*                                                                                                    |                           | Cancel Reset Password                                 |

- Enter the email address associated with your Portal account.
- Click the "Reset Password" button.
- You will receive an email with a link to change your password.

# What are the requirements for a building permit?

You can find information for building permit submittals and requirements on the Town's Building and Renovating webpage

# What are the requirements for a Planning Application?

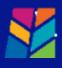

You can find information on the Town's Planning Approvals process on our <u>Development</u> and Land Use webpage.

\*Note – Most planning act applications require a preconsultation as a first step. The Planning Act allows for applicants to consult with a Municipality prior to making formal applications. If you have not completed a preconsultation please contact the

and a number in it.

# I registered; however, I didn't receive my registration email. What are the next steps?

Please try these next steps:

- Please check your junk folder. Sometimes messages end up here.
- You should receive an email within 30 minutes of registering. Sometimes emails can be delayed for reasons out of our control. Please allow a bit more time.

# My Session Expired?

Your session will expire if there has been no activity for a while. Any unfinished applications or transactions have been lost and you will need to start over from the beginning.

# How do I see the items I have submitted?

You can see everything that you submitted to the portal, by signing in then clicking '**My Items'.** 

```
Sign Out My Account My Items Portal Home Search for a Property Portal Help
```

# Click expand all to view.

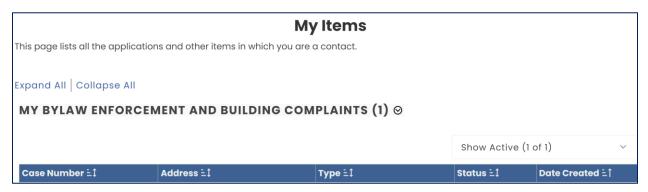

Click on the application number. Then fill out the captcha characters to proceed.

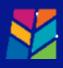

Refresh

1

Type the characters you see in the image above to continue:\*

You will see the status of your submission.

## How do I upload documents and photos?

You can upload documents and photos that have the following extensions when you create a new permit, planning application, business licence or by-law complaint:

- PDF (Adobe Acrobat)
- JPG (photo or image)
- DWG
- CAD

Files in ex or zip format are NOT acceptable.

Submitted documents and photos must not exceed 120 MB in size.

If you are uploading documents or images in support of this case, please use the following conventions.

Recommended naming conventions:

- Avoid using non-alphanumeric characters in the filename.
- Avoid the use of non-friendly filenames (ex.k9dk38fj3.pdf)
- Example of filenames: Site plan, HVAC, EEDs, truss plans, floor plan, etc.

Once you have chosen the files you wish to upload, please click the 'Next Step' button located at the bottom of the page to complete your submission.

### How can I check the status of an application?

Check into the portal, sign in and go to 'My Items'

Expand all or click on the small triangle '>' symbol for additional information. The status appears in the summary. All applications applied for will be listed with the reference number, status, and date.

| Case N | lumber ±‡ | Address 1 | туре ≟‡ | Status ≟‡ | Date Created ≟↑ |
|--------|-----------|-----------|---------|-----------|-----------------|
|--------|-----------|-----------|---------|-----------|-----------------|

# How may I add additional detail requested to an application?

• Sign into the portal and click on 'My Items'

# **CityView Portal Help – FAQ and Planning**

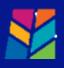

- Click the triangle next to the section you want to expand or click expand all.
- Click on the 'Add a revision' under the Reference number. It will walk you through the work details and ability to upload documents section, review to complete.

## How can I download documents?

- Sign into the portal and click on 'My Items'
- Click the triangle next to the section you want to expand or click expand all.
- Click on the 'Reference number'. You will be able to review your application and view and download documents.

#### How may I make a payment?

- Sign into the portal and click on 'My Items'
- Click the triangle next to the section you want to expand or click expand all.
- Under the 'Reference number', click the 'Pay Fees'.
- Next 'Select all Fees' then 'Make a Payment'. Next you will be directed to a secure third-party payment screen. Complete payment.

## How may I add contact or update contact information?

- Sign into the portal and click on 'My Items'
- Click the triangle next to the section you want to expand or click expand all.
- Click on the 'Add a revision' under the Reference number. It will walk you through the work details, ability to upload documents section, and contacts to review to complete.

# Why can't we use credit cards on some items or over \$5,000?

Please note that credit card transactions are not accepted over \$5,000.00. There are some items indicated within the portal that credit cards are not accepted. Please contact Townhall for additional information and our accepted methods of payment.

# How may I contact CityView Support?

If you require additional support, please fill out this online form.

```
<u>https://forms.townofws.ca/Customer-Service-</u>
<u>Forms/CityView-Support</u>
```

# **CITYVIEW HOW TO**

Stouffville is pleased to offer CityView – an online system to apply for and track your applications. This online system allows you to apply for and see the status and updates

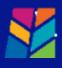

of your application anywhere, at any time. Please use the screenshots below as a guide as well as a link to the support fillable form in the footer if you require support.

# GETTING STARTED WITH CITYVIEW:

Creating and submitting application on CityView through Stouffville's online portal is quick and easy. To do so, you'll need to follow the few steps outlined below. Stouffville and CityView will instruct you how to complete and submit the application. Once submitted, it will be reviewed. Look out for communication through the portal back to keep your application on track with review and processing.

List for required documentation will change for each type of application and each unique property and proposal, but at a minimum:

- □ Site plan (Fully Dimensioned)
- Completed application form including the Owners Authorization, Commissioned Page Declaration Page, and Permission to Enter.

Most planning application types include the requirement of a Preconsultation with Town Planning Staff. Through this process you will be provided with a "Technical Materials Checklist" which forms the basis of what is required for a "Complete Application" as defined by the *Planning Act*.

# STEP 1: Create a CityView Portal Account

1.1 On the bottom section of the "Sign In" page you will see a small "Register" link. Click this link the first time to create you CityView Portal Account.

| WHITCHURCH-STOUFFVILLE                                                                                                    |
|----------------------------------------------------------------------------------------------------|
| Town of Whitchurch-Stouffville Web Portal                                                                                                    |
| Sign In Portal Home Search for a Property Portal Help                                                                                                    |
| Welcome to the Town of Whitchurch-Stouffville Web Portal                                                                                                    |
| With an account you will be able to do more with the Town of Whitchurch-Stauffville Web Portal. This includes faster entry of<br>information, and access to options not available to anonymous users. |
| SIGN IN O                                                                                                    |
| Email Address:*                                                                                                    |
| Possword:*                                                                                                    |
| Forgot your password?                                                                                                    |
| Login                                                                                                    |
| REGISTER A NEW ACCOUNT O                                                                                                    |
| If you do not have an account, place click on Register to create one                                                                                                    |

1.2 Fill out the first page, your Email Address will become your Login ID for the System

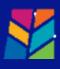

|                                                                               | 2                                                            | 3                                                |
|-------------------------------------------------------------------------------|--------------------------------------------------------------|--------------------------------------------------|
| Create Account                                                                | Enter Contact Information                                    | Registration Complete                            |
| Welcome to the                                                                | Application and Permit Po                                    | rtal Registration                                |
| PLEASE ENTER YOUR EMAIL AD                                                    | DRESS AND CHOOSE A PASSWORD ©                                |                                                  |
| NOTE: The email address you enter is the<br>profile and services you request. | email address that we will use to communicat                 | e with you regarding your account                |
| Email Address (this is your Login ID)*                                        |                                                              |                                                  |
| It is important that you provide a v                                          | alid, working email address that you have access to, as it n | nust be verified before you can use your account |
| Confirm Email Address*                                                        |                                                              |                                                  |
|                                                                               |                                                              |                                                  |
|                                                                               |                                                              | Please re-enter your valid email address         |
| Password (min. 8 characters)*                                                 |                                                              |                                                  |
| Confirm Password*                                                             |                                                              |                                                  |
| Committedasword                                                               |                                                              |                                                  |

1.3 For the contact information, if you are a consultant, contractor, industry professional, this would be your own business information. The information related to the application you are completing will follow.

|                                                                   | New Contact Information                                                                  |                                      |
|-------------------------------------------------------------------|------------------------------------------------------------------------------------------|--------------------------------------|
|                                                                   | Required information is indicated with an asterisk (*).                                  |                                      |
| Full Name:*                                                       |                                                                                          |                                      |
|                                                                   |                                                                                          |                                      |
|                                                                   |                                                                                          |                                      |
| Preferred Contact Method:*                                        |                                                                                          |                                      |
| Select a value                                                    |                                                                                          | ~                                    |
| ADDRESS ©                                                         |                                                                                          |                                      |
|                                                                   |                                                                                          |                                      |
| Search for address                                                |                                                                                          |                                      |
| Begin typing a street address or Roll<br>the list.                | Number above and we will search existing locations within the jurisdiction. If your loca | ation appears, please select it from |
| MAILING ADDRESS ©                                                 | Number obove and we will search existing locations within the jurisdiction. If your loca | ation appears, please select it from |
| MAILING ADDRESS S<br>Copy from Address Above:                     | Number obove and we will search existing locations within the jurisdiction. If your loca | ation appears, please select it from |
| MAILING ADDRESS S<br>Copy from Address Above:                     | Number above and we will search existing locations within the jurisdiction. If your loca | ation appears, please select it from |
| MAILING ADDRESS O<br>Copy from Address Above:                     | Number above and we will search existing locations within the jurisdiction. If your loca | ation appears, please select it from |
| MAILING ADDRESS S<br>Copy from Address Above:<br>Street Address.* | Number above and we will search existing locations within the jurisdiction. If your loca | ation appears, please select it from |
| Address Extra Line 1:                                             | Number above and we will search existing locations within the jurisdiction. If your loca | ation appears, please select it from |
| MAILING ADDRESS O<br>Copy from Address Above:                     | Number above and we will search existing locations within the jurisdiction. If your loca | ation appears, please select it from |

For property owners in Whitchurch-Stouffville, this would be your mailing address, this is not necessarily the address where you are doing work if it is a secondary property or a business address.

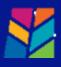

#### 1.4 Confirm your account by following the instructions sent to your chosen Email Address.

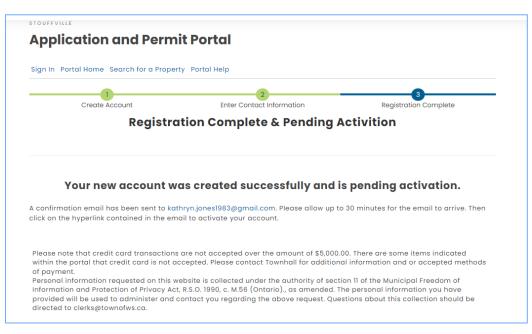

# STEP 2: Sign In

# Navigate to "Portal Home" For Planning Applications Select "Apply for Planning Permit"

On this page, registered users can complete a variety of actions including: apply for a permit, pay for a permit, request an inspection and submit by-law complaint and search for a property. If you are a new user, please click on the 'Register' link above to create your account. Anonymous submissions are not allowed. If you require assistance, please visit the help page by clicking on the 'Portal Help' link above.

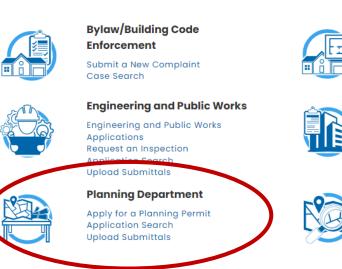

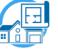

#### **Building Services**

Apply for a Building Permit **Request an Inspection Application Search** Upload Submittals

#### **Business License**

**Business License Registration** Request an Inspection **Application Search Upload Submittals** 

#### **Property Information**

Search for a Property

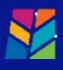

# **STEP 3:** Application Information

| Project Description     | Planning Types | 3<br>Planning Details                   | 4<br>Location                   | 5<br>Contacts           |
|-------------------------|----------------|-----------------------------------------|---------------------------------|-------------------------|
| 6<br>Upload Files       | 3              | 7<br>Review & Submit                    |                                 | 8<br>Submitted          |
|                         | Required inf   | ormation is indicated with an           | asterisk (*).                   |                         |
| Choose the project type | : <b>*</b>     |                                         |                                 |                         |
| Minor Variance          |                |                                         |                                 | ``                      |
| Project Descriptive Nam | e:*            |                                         |                                 |                         |
| Minor Variance portal   |                |                                         |                                 |                         |
|                         | Please g       | ive your project a brief description. T | his will become the project nam | e. Maximum 500 characte |
| Comments:*              |                |                                         |                                 |                         |
| Comments Minor Varia    | ance portal    |                                         |                                 |                         |
|                         |                |                                         |                                 |                         |
|                         |                |                                         |                                 |                         |
|                         |                |                                         |                                 |                         |
|                         |                | Please add any additior                 | nal comments about the project  | Maximum 4000 characte   |
|                         |                |                                         |                                 |                         |
|                         |                |                                         |                                 |                         |

\*NOTE – The "Comments" section is where the system will pull your "Application Title" from. Suggested comments could be "Minor variance for Front Yard Setback at 123 Front Street.".

# STEP 4: Refine Application Type

This step asks for additional information on your application type. The Town's Fees and Charges By-law in some cases has different fees for various subtypes of a Planning Application.

|                      |                     | TMPP                 | 2L20240000015         |               |
|----------------------|---------------------|----------------------|-----------------------|---------------|
|                      | Re                  | quired information i | s indicated with an a | asterisk (*). |
| PLANNING TYPES       | Ø                   |                      |                       |               |
| Please choose the ap | propriate item(s) f | or your project.     |                       |               |
| Search for Planning  | types               |                      |                       |               |
| 🕐 🗹 Minor Variance   | - All Other         |                      |                       |               |
| Minor Variance       | - Deferral (Applica | nt's Request)        |                       |               |
| Minor Variance       | - More Than One V   | ariance (Draft Plan  | of Subdivision)       |               |
| Ø Minor Variance     | - Oak Ridge Morair  | ne                   |                       |               |
|                      |                     |                      |                       |               |

# STEP 5: Choose a Location

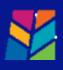

| Planning Application - Location                                                                                   | n of Project                                              |
|----------------------------------------------------------------------------------------------------|-----------------------------------------------------------|
| TMPPL20240000015                                                                                                  |                                                           |
|                                                                                                    |                                                           |
| Locations                                                                                                    |                                                           |
|                                                                                                    |                                                           |
|                                                                                                    | Find locations near me                                    |
|                                                                                                    | Find location in map                                      |
| Search for an address:                                                                                            |                                                           |
|                                                                                                    |                                                           |
| Begin typing a street address or Roll Number above and we will search existing locations within the jur the list. | sdiction. If your location appears, please select it from |
|                                                                                                    | Can't find address?                                       |

There are various options for selecting the address of the planning application. If you begin to type an address within the Town of Whitchurch-Stouffville it will predict and provide options.

# **STEP 5: Contacts**

The System should pre-populate your contact information from your account.

# STEP 6: APPLICATION MATERIALS

For most planning applications, the first step is to complete a Preconsultation Application Process with Town Planning Staff. For this application type the minimum submission requirements are:

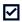

Fully completed Application Form

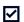

Fully Dimensioned Site Plan showing all existing and proposed structures.

Covering Letter with an explanation of the proposal with as much information and detail as possible.

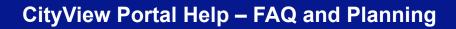

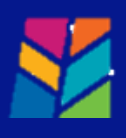

| Project Description                                                                               | Planning Types                                                                        | Location                     | Contacts                   | Upload Files                                                  |
|---------------------------------------------------------------------------------------------------|---------------------------------------------------------------------------------------|------------------------------|----------------------------|---------------------------------------------------------------|
|                                                                                                   | 6                                                                                     |                              | 7                          |                                                               |
| R                                                                                                 | eview & Submit                                                                        |                              | Submitted                  |                                                               |
|                                                                                                   | Planning Appli                                                                        | ication - Upload             | l Documents                |                                                               |
|                                                                                                   |                                                                                       | TMPPL20240000001             |                            |                                                               |
| e: This step is optional.                                                                         | Documents may be upload                                                               | led at a later time from the | Upload Submittals link     | located on the main po                                        |
| Guidelines For Electro                                                                            | onically Submitting Docu                                                              | iments:                      |                            |                                                               |
| Submitted documen                                                                                 | ts should be under 120MB in                                                           | i size.                      |                            |                                                               |
| <ul> <li>Accepted file extens</li> <li>pdf, dwg, cad, jp</li> </ul>                               |                                                                                       |                              |                            |                                                               |
| <ul> <li>All plans shall be to</li> </ul>                                                         | scale.                                                                                |                              |                            |                                                               |
| <ul> <li>Recommended nam</li> <li>Keep filename c</li> </ul>                                      | onsistent.                                                                            |                              |                            |                                                               |
|                                                                                                   | non-friendly filenames. (ex<br>iate language in filenames.                            |                              |                            |                                                               |
| <ul> <li>Submitted documen</li> </ul>                                                             | ts will be stamped at the co                                                          | onclusion of the review.     |                            | the statute and the statute                                   |
|                                                                                                   | e placed in the upper right<br>be left blank so that no info                          |                              |                            | that this area, to the                                        |
| <ul> <li>Please upload any/c</li> </ul>                                                           | all materials as identified in                                                        | your Preconsultation Chec    | klist. If you have not yet | completed a                                                   |
|                                                                                                   | Town Staff, please contact                                                            |                              | WS.CO                      |                                                               |
| nce you have chosen t                                                                             | he files you wish to upload,                                                          | , please click the "Next Ste | p" button located at th    | e bottom of the page, i                                       |
|                                                                                                   |                                                                                       | , please click the "Next Ste | p" button located at th    | e bottom of the page, 1                                       |
|                                                                                                   |                                                                                       | , please click the "Next Ste | p" button located at th    | e bottom of the page, t                                       |
| omplete your submissi                                                                             | ion.                                                                                  | , please click the "Next Ste | p" button located at th    | e bottom of the page, t                                       |
| JRRENT SUBMITT                                                                                    | ion. AL ⊗                                                                             |                              |                            |                                                               |
| JRRENT SUBMITTA                                                                                   | ion.                                                                                  | ITTAL (04/18/2024)           |                            | Print Requirement Iter                                        |
| JRRENT SUBMITTA                                                                                   | ING APPLICATION SUBM                                                                  | ITTAL (04/18/2024)<br>Status |                            | e bottom of the page, t<br>Print Requirement Iter<br>Verified |
| JRRENT SUBMITTA                                                                                   | ion. AL ⊗                                                                             | ITTAL (04/18/2024)<br>Status |                            | Print Requirement Iter                                        |
| JRRENT SUBMITTA<br>IBMITTAL #1) PLANN<br>/pe                                                      | ion.<br>AL ☺<br>IING APPLICATION SUBM<br>There are no required subr                   | ITTAL (04/18/2024)<br>Status |                            | Print Requirement Iter                                        |
| JRRENT SUBMITTA<br>IBMITTAL #1) PLANN<br>/pe                                                      | ion.<br>AL ☺<br>IING APPLICATION SUBM<br>There are no required subr                   | ITTAL (04/18/2024)<br>Status |                            | Print Requirement Iter                                        |
| URRENT SUBMITTA                                                                                   | ion.<br>AL ©<br>IING APPLICATION SUBM<br>There are no required subr<br>AL DOCUMENTS © | ITTAL (04/18/2024)<br>Status |                            | Print Requirement Iter                                        |
| JRRENT SUBMITTA<br>JBMITTAL #1) PLANN<br>YPE<br>PLOAD ADDITIONA                                   | ion.<br>AL ©<br>IING APPLICATION SUBM<br>There are no required subr<br>AL DOCUMENTS © | ITTAL (04/18/2024)<br>Status |                            | Print Requirement Iter                                        |
| JRRENT SUBMITTA<br>JBMITTAL #1) PLANN<br>ype<br>PLOAD ADDITIONA<br>lect any documents yo<br>rowse | ion.<br>AL ©<br>IING APPLICATION SUBM<br>There are no required subr<br>AL DOCUMENTS © | ITTAL (04/18/2024)<br>Status |                            | Print Requirement Iter                                        |
| JRRENT SUBMITTA<br>JBMITTAL #1) PLANN<br>ype<br>PLOAD ADDITIONA<br>lect any documents yo<br>rowse | ion.<br>AL ©<br>IING APPLICATION SUBM<br>There are no required subr<br>AL DOCUMENTS © | ITTAL (04/18/2024)<br>Status |                            | Print Requirement Iter                                        |
| JRRENT SUBMITTA<br>JBMITTAL #1) PLANN<br>ype<br>PLOAD ADDITIONA<br>lect any documents yo<br>rowse | ion.<br>AL ©<br>IING APPLICATION SUBM<br>There are no required subr<br>AL DOCUMENTS © | ITTAL (04/18/2024)<br>Status |                            | Print Requirement Iter                                        |
| URRENT SUBMITTA<br>JBMITTAL #1) PLANN<br>ype<br>PLOAD ADDITIONA<br>dect any documents yo<br>rowse | ion.<br>AL ©<br>IING APPLICATION SUBM<br>There are no required subr<br>AL DOCUMENTS © | ITTAL (04/18/2024)<br>Status |                            | Print Requirement Iter                                        |
| JRRENT SUBMITTA<br>JBMITTAL #1) PLANN<br>ype<br>PLOAD ADDITIONA<br>lect any documents yo<br>rowse | ion.<br>AL ©<br>IING APPLICATION SUBM<br>There are no required subr<br>AL DOCUMENTS © | ITTAL (04/18/2024)<br>Status |                            | Print Requirement Iter                                        |
| JRRENT SUBMITTA<br>JBMITTAL #1) PLANN<br>ype<br>PLOAD ADDITIONA<br>lect any documents yo<br>rowse | ion.<br>AL ©<br>IING APPLICATION SUBM<br>There are no required subr<br>AL DOCUMENTS © | ITTAL (04/18/2024)<br>Status |                            | Print Requirement Iter                                        |

Selecting the "Browse" button will allow you to either drag and drop or navigate to a location on your devise to upload the materials related to your application.

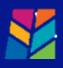

For all applications other than a Preconsultation, please provide a copy of your technical report's checklist for confirmation that all requested materials have been provided. This will streamline the confirmation of complete application process.

# \*Notes on documents and materials

You can upload documents and photos that have the following extensions when you create a new application:

- PDF (Adobe Acrobat)
- JPG (photo or image)
- DWG
- CAD

## Files in ex or zip format are NOT acceptable.

- Submitted documents and photos must not exceed 120 MB in size.
- If you are uploading documents or images in support of this case, please use the following conventions.
- Recommended naming conventions:
  - Avoid using non-alphanumeric characters in the filename.
  - Avoid the use of non-friendly filenames (ex.k9dk38fj3.pdf)
  - Example of filenames: Site plan etc.

# STEP 7: Review and Submit

Once you have chosen the files you wish to upload, please click the 'Next Step' button located at the bottom of the page to complete your submission.

| Name                                                                                                    |                                                   | Rela          | ited Submit    | tal Requirement   | t         |
|----------------------------------------------------------------------------------------------------|---------------------------------------------------|---------------|----------------|-------------------|-----------|
| 4Site_Plan_&_Details_(Sept_20_2023).pdf                                                                                                    |                                                   | Othe          | r / Miscellane | tous              |           |
|                                                                                                    |                                                   |               |                |                   |           |
| FEES ☺                                                                                                    |                                                   |               |                |                   |           |
| Paid Fees                                                                                                    | Amount                                            | Paid          | 0              | wing              | Date Paid |
| None                                                                                                    |                                                   | .00           | \$0.00         | \$0.00            |           |
| Outstanding Fees                                                                                                    | Amount                                            | Paid          | 0              | wing              | Date Paid |
| Minor Variance or Permission Application                                                                                                    | \$3,726                                           | .00           | \$0.00         | Not payable       | Not Paid  |
|                                                                                                    |                                                   |               |                |                   |           |
| Totals:<br>Application(s) will not be processed until out<br>The Planning staff will review/confirm materi                                                                              |                                                   | n paid in ful |                | \$0.00<br>quired. |           |
| Totals:                                                                                                    | standing fees have bee                            | n paid in ful |                |                   |           |
| Tetels:<br>Application(s) will not be processed until out<br>The Planning staff will review/confirm materi                                                                              | standing fees have bee                            | n paid in ful |                |                   |           |
| Tetels:<br>Application(s) will not be processed until out<br>The Planning staff will review/confirm materi                                                                              | standing fees have bee                            | n paid in ful |                |                   |           |
| Tetels:<br>Application(s) will not be processed until out<br>The Planning staff will review/confirm materi                                                                              | standing fees have bee                            | n paid in ful |                |                   |           |
| Tetels:<br>Application(s) will not be processed until out<br>The Planning staff will review/confirm materia<br>Total Amount Payable Online: \$0.00                                      | standing fees have bee<br>als and contact applica | n paid in ful |                |                   | ,         |
| Tetels:<br>Application(s) will not be processed until out<br>The Planning staff will review/confirm materia<br>Tatal Amount Payable Online: \$0.00                                      | standing fees have bee<br>als and contact applica | n paid in ful |                |                   |           |
| Tetels:<br>Application(s) will not be processed until out<br>the Planning staff will review/confirm materia<br>Total Amount Payable Online: \$0.00<br>Payable Online: \$0.00<br>Refersh | standing fees have bee<br>als and contact applica | n paid in ful |                |                   |           |
| Tetels:<br>Application(s) will not be processed until out<br>The Planning staff will review/confirm materia<br>Total Amount Payable Online: \$0.00                                      | standing fees have bee<br>als and contact applica | n paid in ful |                |                   |           |

Reminder: If you have not uploaded documents to all of the submittal requirements then those documents can be provided at a later date by using the upload submittals link from the main page.

# **CityView Portal Help – FAQ and Planning**

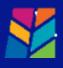

The applicable fees will show on your review page as well as the materials that you have uploaded. The fee is not yet payable, You will be contacted by a member of the Development Services Commission prior to the fee being payable either through the portal or at Town Hall.

\*Note – If you want to save the application and come back to it at a later date, you can select the Save Application Button and complete the process at a later date.

|                                                                 |                                  | 2                                                                                          | 4                             | 5                       |  |
|-----------------------------------------------------------------|----------------------------------|--------------------------------------------------------------------------------------------|-------------------------------|-------------------------|--|
| Project Description Planning                                    | g Types                          | Location                                                                                   | Contacts                      | Upload Files            |  |
| Review & Submi                                                  | t                                |                                                                                            | 7<br>Submitted                |                         |  |
| PI                                                              | anning Ap                        | plication - S                                                                              | ubmitted                      |                         |  |
|                                                                 |                                  | t Number: PLMVO2024                                                                        |                               |                         |  |
| Print This Page                                                 |                                  |                                                                                            |                               |                         |  |
| Thank you for your submission. Your Ap                          | plication has bee                | n received, but is not                                                                     | yet approved.                 |                         |  |
| PLANNING INFORMATION ©                                          |                                  |                                                                                            |                               |                         |  |
| Project Descriptive Nan                                         | e: Minor Varian                  | ce - III Sandiford Drive                                                                   |                               |                         |  |
|                                                                 | e: Minor Varian                  |                                                                                            | e                             |                         |  |
|                                                                 |                                  | Minor Variance – All Other                                                                 |                               |                         |  |
|                                                                 | Sandiford Dri                    | Application to consider a minor variance for front yard setback at 111<br>Sandiford Drive. |                               |                         |  |
| Locatio                                                         | ns: Address<br>111 Sandiford     | :: Address<br>111 Sandiford Drive                                                          |                               |                         |  |
|                                                                 | Property<br>194400014635         | 5800                                                                                       |                               |                         |  |
| Contacts                                                        | ts: Property Own<br>Not shown fo | ner<br>r privacy reasons                                                                   |                               |                         |  |
|                                                                 | Applicant<br>Kathryn Jone        | Applicant<br>Kathryn Jones, Address:536 Millard Street, Phone:(647) 668-5017               |                               |                         |  |
| MINOR VARIANCE - ALL OTHE                                       | R⊙                               |                                                                                            |                               |                         |  |
| No additional information was required                          | for this planning                | g type.                                                                                    |                               |                         |  |
| DOCUMENTS & IMAGES ©                                            |                                  |                                                                                            |                               |                         |  |
| Date Uploaded File Type                                         | Name                             |                                                                                            |                               |                         |  |
| 04/18/2024                                                      | 4Site                            | e_Plan_&_Details_(Sep                                                                      | t_20_2023)                    |                         |  |
|                                                                 |                                  |                                                                                            |                               |                         |  |
| Please print this page or record the app<br>application online. | lication number                  | for future reference. Y                                                                    | ou will need it in order to v | view the status of your |  |
| Please select a link below to access the                        | Application and                  | Permit Portal.                                                                             |                               |                         |  |

Once you have submitted the application, the page above will be generated which has the information required to access your application in the future as well as the reference number which can be utilized if contacting Town Staff with questions etc.